# **CINEMA 4D Exchange Add-On Handbuch für ARCHICAD**

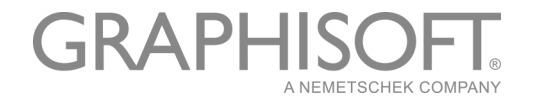

### **GRAPHISOFT**®

Besuchen Sie die GRAPHISOFT Webseite unter *[www.graphisoft.com](http://www.graphisoft.de)* für Informationen über regionale Händler und Verfügbarkeit der Produkte.

### **CINEMA 4D Exchange Add-On Handbuch für ARCHICAD**

Copyright © 2019 by GRAPHISOFT, alle Rechte vorbehalten. Die Reproduktion, Änderung oder Umschreibung oder Übersetzung ohne vorherige schriftliche Genehmigung ist strengstens verboten.

#### **Warenzeichen**

ARCHICAD® ist ein eingetragenes Warenzeichen von GRAPHISOFT. CINEMA 4D und CINEMA 4D Exchange sind Warenzeichen der MAXON Computer GmbH. Mehr Informationen finden Sie unter *[www.maxon.net](http://www.maxon.net)*. Alle anderen Warenzeichen sind Warenzeichen ihrer entsprechenden Eigentümer.

# **Inhalt**

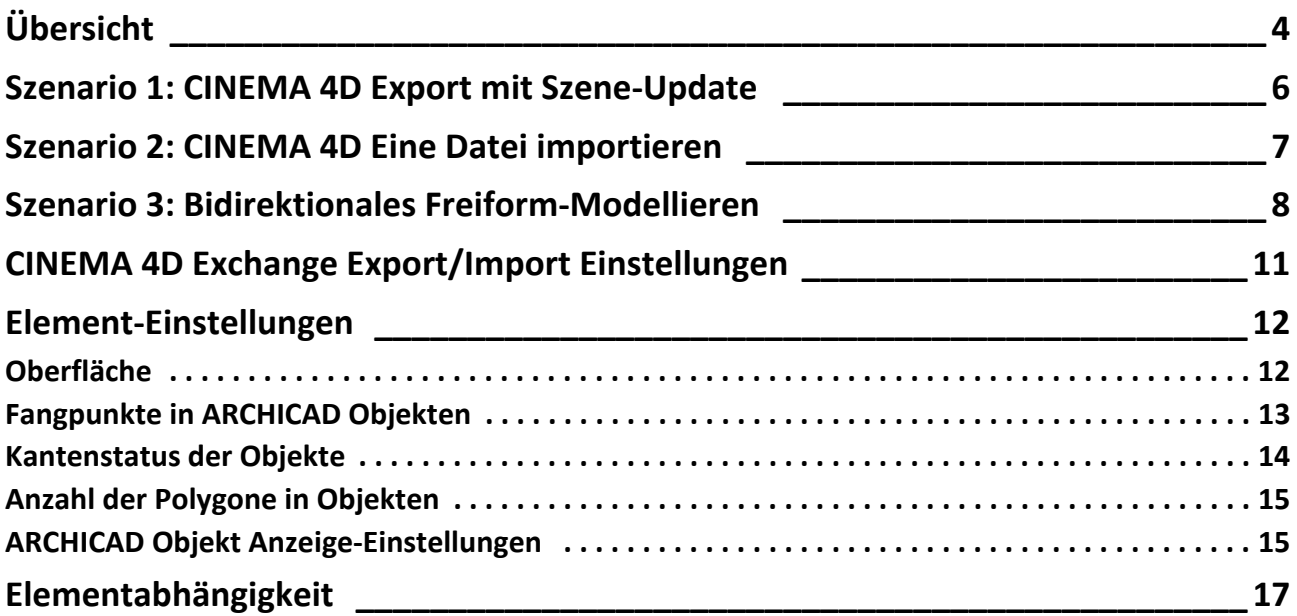

# <span id="page-3-0"></span>**Übersicht**

Das Folgende ist eine kurze Einführung, wie Sie die CINEMA 4D Exchange Applikation zusammen mit ARCHICAD einsetzen. Bitte behalten Sie im Hinterkopf, dass diese Kurzeinführung nicht das umfangreiche CINEMA 4D Exchange Handbuch ersetzt. Wir empfehlen, dass Sie beide Dokumente zusammen benutzen.

CINEMA 4D ist die hochwertige 3D-Modelling- und Animationslösung von MAXON. Wenn Sie das CINEMA 4D Exchange Add-On für ARCHICAD installieren, funktioniert CINEMA 4D Exchange als ein nutzvolles Visualisierungswerkzeug oder ein grafischer GDL-Modeller und Editor, der in ARCHICAD integriert wurde. Die Verbindung zwischen beiden Programmen unter Verwendung des C4D Formats (Version R20) bietet einen durchgehenden 3D Design-Workflow sowohl auf der Mac- als auch auf Windowsplattform.

Mit der CINEMA 4D Exchange Add-On-Verbindung können die in CINEMA 4D erstellten Elemente nach ARCHICAD als GDL Objekte übertragen werden.

#### **Anmerkungen:**

- Mit der Einführung des Morph-Werkzeuges in ARCHICAD 16, ist das CINEMA 4D Exchange Add-On für einige dieser Funktionen nicht mehr notwendig.
- Für die architektonische Visualisierung bietet CineRender, die integrierte Rendering-Engine von ARCHICAD die meisten Leistungsmöglichkeiten von CINEMA 4D. Für professionelle Zwecke und um das Textur-Mapping, die Rendering- und Animierungsmöglichkeiten von CINEMA 4D auf einem höheren Niveau auszunutzen, verwenden Sie bitte den integrierten ARCHICAD-Befehl zum Exportieren zu CINEMA 4D (über die Render Popup-Schaltfläche auf der Photorealistik-Palette). Mit dieser Exportfunktion und mithilfe der Oberflächen- und Rendering-Einstellungen können Sie das ARCHICAD-Modell mit einem einzigen Klick präzise exportieren.
- Die knotenbasierten Materialien von CINEMA 4D werden in ARCHICAD nicht mehr unterstützt. Die importierten Materialien dieses Typs werden stattdessen mit einem speziell erstellten Material angezeigt.

#### **Softwareanforderungen**

ARCHICAD und CINEMA 4D müssen vor der Installation des Add-Ons auf Ihrem Computer installiert werden.

Das neueste Add-On kann kostenfrei von der folgenden Webseite heruntergeladen werden: *[http://www.graphisoft.com/products/archicad/addons/cinema\\_4d/cinema4d\\_download.html](http://www.graphisoft.com/products/archicad/addons/cinema_4d/cinema4d_download.html)*

### **Wichtiger Hinweis für ARCHICAD 19 und früher:**

Bevor Sie mit CINEMA 4D Exchange exportieren, stellen Sie sicher, dass die Arbeitseinheiten auf Zentimeter festgelegt sind. Falls die Programme verschiedene Arbeitseinheiten verwenden, können nach dem Datenaustausch Skalierungsprobleme auftauchen.

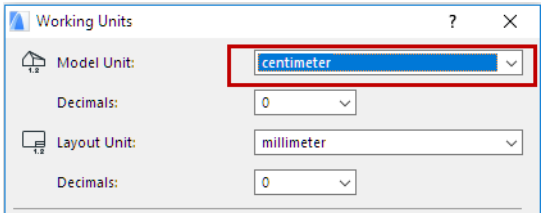

Ab ARCHICAD 20 werden die Einheiten des exportierten ARCHICAD Modells automatisch in CINEMA 4D umgewandelt.

# <span id="page-5-0"></span>**Szenario 1: CINEMA 4D Export mit Szene-Update**

Indem Sie das komplette Projekt von ARCHICAD zu CINEMA 4D exportieren, können Sie CINEMA 4D zum Erstellen von Animationen und Renderings nutzen.

### **CINEMA 4D Szene erstellen**

- **1.** Gehen Sie dazu in ARCHICAD in das 3D-Fenster und lassen den gesamten Inhalt, den Sie visualisieren möchten, darstellen.
- **2.** Wählen Sie den Befehl **Ablage > Sichern als** und das CINEMA 4D Dateiformat in der Formatliste des Dialogfensters Sichern.
- **3.** Klicken Sie auf **Sichern**.
- **4.** Öffnen Sie CINEMA 4D und verwenden Sie den Befehl **Öffnen**, um das Modell als eine neue Szene zu öffnen.

### **Aktualisieren des zuvor exportierten ARCHICAD Modells in CINEMA 4D**

Wenn das Modell in ARCHICAD nach dem Exportieren als CINEMA 4D-Datei geändert wurde, können die Änderungen in der Modellierung auf die CINEMA 4D-Szene folgenderweise angewendet werden:

- **1.** Gehen Sie in ARCHICAD in das 3D-Fenster und lassen den gesamten Inhalt, den Sie visualisieren möchten, darstellen.
- **2.** Wählen Sie den **Befehl Ablage > Sichern als**, wählen Sie das CINEMA 4D Dateiformat in der Formatliste des Dialogfensters Sichern und geben Sie einen neuen Namen für die Datei.
- **3.** Klicken Sie auf **Sichern**.
- **4.** Öffnen Sie die Originaldatei in CINEMA 4D, die Sie aktualisieren möchten.
- **5.** Wählen Sie den Befehl **Ablage > Dazuladen** und wählen Sie die neue CINEMA 4D-Datei, die die neue Version des Modells enthält.

**Wichtig:** Während dem Aktualisierungsprozess werden nicht nur die Szenenobjektgeometrien aktualisiert, sondern auch die Objekthierarchie. Wenn die aktualisierte Datei mit anderen Gruppierungsfunktionen (z.B. nach Werkzeug/nach Material) gesichert wurde als die originale CINEMA 4D-Datei, wird die CINEMA 4D-Szenenhierarchie dem neuen Gruppierungsschema entsprechend geändert, was zu Datenverlust führen kann!

*Siehe die Konfigurationsoptionen unter ["CINEMA 4D Exchange Export/Import Einstellungen" .](#page-10-0)*

## <span id="page-6-0"></span>**Szenario 2: CINEMA 4D Eine Datei importieren**

Um eine CINEMA 4D-Datei in ein ARCHICAD GDL Objekt zu konvertieren, verwenden Sie den Befehl **Öffnen** oder **Dazuladen** in ARCHICAD.

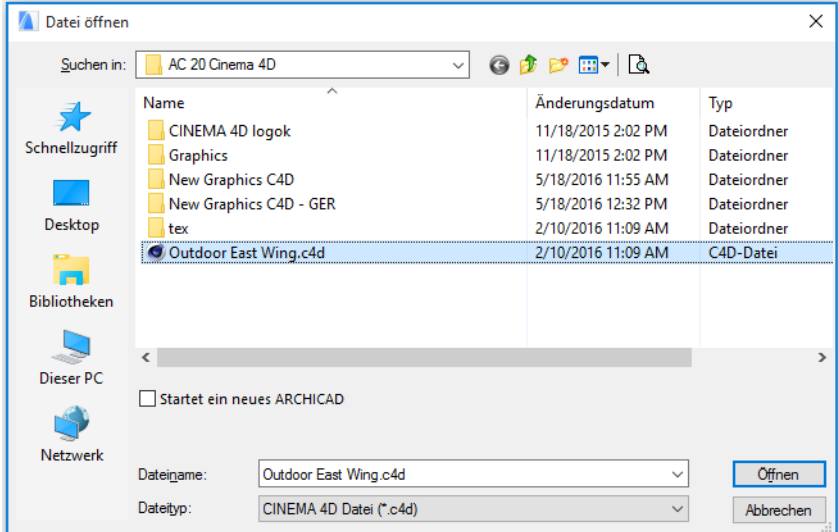

#### **Hinweise:**

– Sie können nur CINEMA 4D-Dateien importieren, die mit der CINEMA 4D-Option Melange gesichert worden sind. Stellen Sie diese Option in dem CINEMA 4D-Dialogfenster **Bearbeiten > Präferenzen** ein.

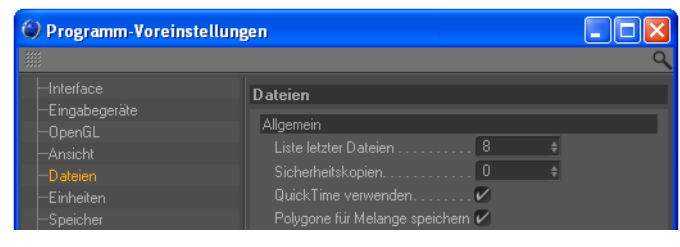

– Die knotenbasierten Materialien von CINEMA 4D werden in ARCHICAD nicht mehr unterstützt. Die importierten Materialien dieses Typs werden stattdessen mit einem speziell erstellten Material angezeigt.

# <span id="page-7-0"></span>**Szenario 3: Bidirektionales Freiform-Modellieren**

### **ARCHICAD**

Wenn Sie ein freiförmiges CINEMA 4D Element benötigen oder ein existierendes ARCHICAD Element in Ihrem ARCHICAD Projekt verformen wollen, gehen Sie wie folgt vor:

- Um ein neues CINEMA 4D Objekt zu erstellen, klicken Sie auf den Befehl **Ablage > Interoperabilität > CINEMA 4D > Neues Element in CINEMA 4D erstellen** (aus dem 3D-Fenster).
- Um bestehende Elemente zu bearbeiten, aktivieren Sie diese und klicken Sie auf **Markierte Elemente in CINEMA 4D bearbeiten** (steht nur im 3D Fenster zur Verfügung).

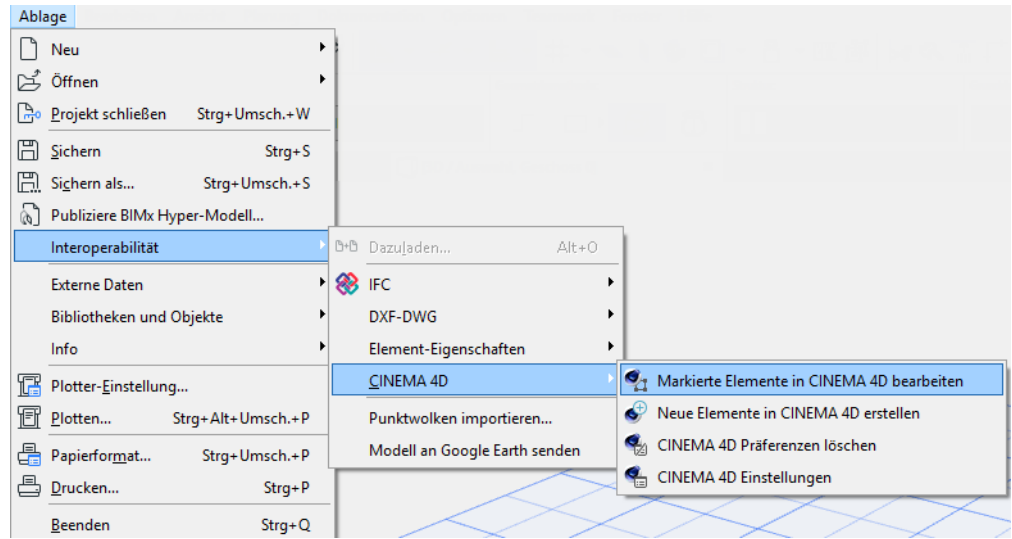

Die CINEMA 4D Befehle befinden sich standardmäßig unten im Menü Interoperabilität, aber Sie können die Arbeitsoberfläche nach Belieben anpassen.

In beiden Fällen wird ARCHICAD CINEMA 4D starten und den Inhalt des 3D Fensters übergeben. Nach der Übergabe wechselt ARCHICAD in den "Synchronisationsmodus". Währenddessen ist kein Arbeiten in ARCHICAD möglich. Sie sollten nur in CINEMA 4D arbeiten.

**Anmerkung:** ARCHICAD fordert Sie beim ersten Aufruf auf, die Position von CINEMA 4D manuell einzugeben. Falls sich die Position von CINEMA 4D auf dem Computer ändert (z.B. nach einem Upgrade), können Sie die Position neu bestimmen, indem Sie die Präferenzen löschen unter **Ablage > Interoperabilität > CINEMA 4D.**

Wenn Sie die Arbeit in CINEMA 4D abbrechen wollen, müssen Sie auf **Verbindung mit CINEMA 4D abbrechen** klicken. In diesem Fall gehen sämtliche Änderungen am CINEMA 4D Modell verloren und Sie kehren zum ursprünglichen ARCHICAD Modell zurück.

**Wichtig:** Wenn Sie CINEMA 4D unabhängig von ARCHICAD starten, verwenden Sie nicht den Befehl "An ARCHICAD zurückschicken".Sie können die Verbindung nur dann benutzen, wenn:

- Sie CINEMA 4D aus ARCHICAD heraus starten und
- ARCHICAD sich noch im "Synchronisationsmodus" befindet.

Führen Sie zum Wiederherstellen der Verbindung Folgendes durch:

- **1.** Sichern Sie Ihre Szene als eine CINEMA 4D Exchange-Datei in CINEMA 4D Exchange.
- **2.** Wechseln Sie zu ARCHICAD, aktivieren Sie das 3D-Fenster und stellen Sie die Verbindung zu CINEMA 4D her über den Befehl **Neues Element mit CINEMA 4D erstellen**.
- **3.** Laden Sie in CINEMA 4D die zuvor gespeicherte CINEMA 4D-Datei dazu

### **CINEMA 4D**

In CINEMA 4D erhalten Sie den gesamten Inhalt des ARCHICAD-3D-Fensters.

- Alle Elemente, die nicht markiert worden sind, befinden sich in der "ARCHICAD-Umgebung" Objektgruppe auf der Ebene "ARCHICAD-Umgebung". Elemente dieser Gruppe werden halbtransparent in CINEMA 4D dargestellt. So können Sie basierend auf der Originalumgebung Ihr neues Element richtig positionieren. Eine Änderung dieser Elemente hat keine Auswirkungen auf das Original ARCHICAD-Modell. Alle Änderungen gehen verloren, wenn Sie zu ARCHICAD zurückkehren. Wenn Sie diese Elemente bearbeiten wollen, kehren Sie zu ARCHICAD zurück, markieren diese Elemente im 3D Fenster und wählen "Markierte Elemente mit CINEMA 4D bearbeiten.
- Danach werden die markierten Objekte ausserhalb der Gruppe ARCHICAD Umgebung liegen und sind in CINEMA 4D bearbeitbar. Die Objekte werden entsprechend den aktuellen CINEMA 4D Exchange Exportierungseinstellungen hierarchisch angeordnet *(für weitere Informationen siehe den Abschnitt ["CINEMA 4D Exchange Export/Import Einstellungen" \)](#page-10-0)*.

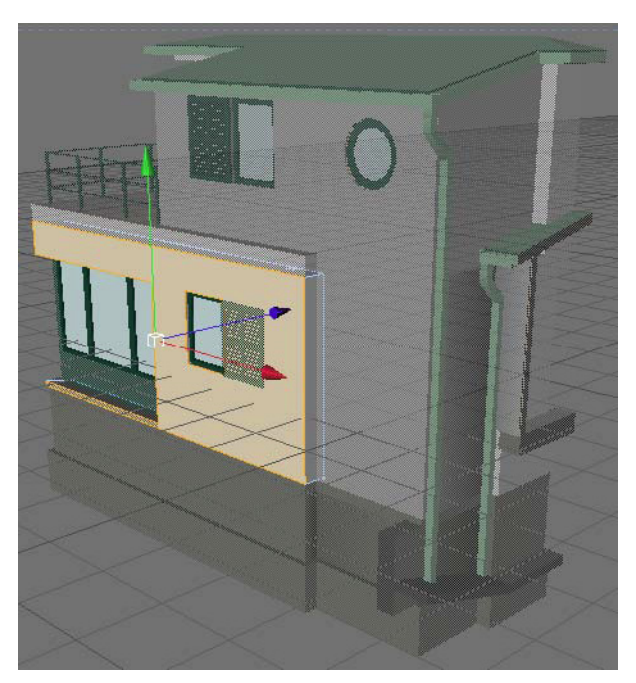

Wenn Sie die Modellierung in CINEMA 4D beendet haben, können Sie mit dem Befehl **Ablage > Zu ARCHICAD schicken** des Bearbeiten Fensters den Inhalt zurückschicken. Dieser Befehl sendet das Modell zurück an ARCHICAD und lässt CINEMA 4D für die nächste Aktion offen.

Wenn Sie in CINEMA 4D neue Elemente erstellt haben, wird ARCHICAD die neuen Objekte automatisch an der gleichen Position platzieren, an der sie im CINEMA 4D lagen.

Wenn Sie ausgewählte Elemente in CINEMA 4D bearbeitet haben, werden die Originalelemente mit der neuen Geometrie ersetzt.

Die Material- und Geometrieinformationen von CINEMA 4D sind im abgerufenen GDL Objekt gesichert und werden beim nächsten Bearbeiten des Objekts verwendet, aber der Inhalt der ARCHICAD-Umgebung wird während jedem Exportieren neu erzeugt.

## <span id="page-10-0"></span>**CINEMA 4D Exchange Export/Import Einstellungen**

Öffnen Sie CINEMA 4D Einstellungen über den Befehl **Ablage > Interoperabilität > CINEMA 4D**.

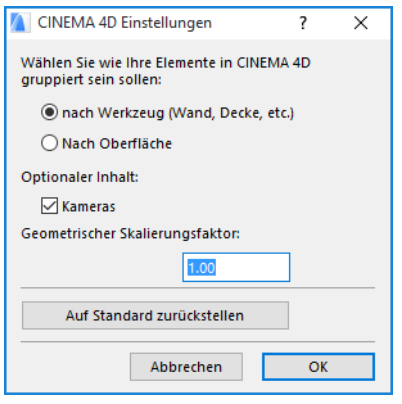

#### **Gruppierungsoptionen**

ARCHICAD-Elemente können entweder "nach Klasse" oder "nach Oberfläche" exportiert werden. In beiden Fällen werden die Polygone der Elemente in Hierarchiegruppen gefiltert. Um ein Standbild in CINEMA 4D zu erstellen, verwenden Sie die "nach Oberfläche" Option. Alle verwendeten Oberflächen formen eine individuelle Gruppe mit allen verknüpften Polygonen in einer einfachen Struktur, wodurch das Ersetzen eines Materials auf den verwandten Oberflächen zu einer einfachen Aufgabe wird.

Für das Freiform-Modellieren verwenden Sie die Methode "nach Werkzeug", die Ihnen die Freiheit der einfachen Elementbearbeitung bietet. Alle Elemente werden nach Typ und Element\_id gruppiert.

#### **Kameras**

Die "Kameras" Option exportiert alle vorhandenen Kameras aus dem Projekt.

**Anmerkungen:** Die exportierte Datei enthält die folgenden Einheiten:

- Die Modellgeometrie der sichtbaren Ebenen, einschließlich den Effekten der SEO-Operationen.
- Umgewandelte Oberflächen
- Kameraansicht des ARCHICAD 3D-Fensters und der Kamerapositionen
- Lampen

Die Funktionalität Szene Aktualisieren ist ab der Version CINEMA 4D R11.027 verfügbar.

Das Add-On erstellt einen Ordner namens "tex" neben der exportierten Datei, der all die Daten (wie Oberflächentexturen) enthält, die CINEMA 4D zum korrekten Lesen und Öffnen der Datei braucht. Bitte entfernen Sie diesen Ordner nicht.

## <span id="page-11-0"></span>**Element-Einstellungen**

## <span id="page-11-1"></span>**Oberfläche**

Oberflächen werden während dem ersten Exportieren in CINEMA 4D Materialtypen umgewandelt, und CINEMA 4D Materialien werden während jedem Konvertierungsprozess in Oberflächen umgewandelt. Da ARCHICAD und CINEMA 4D verschiedene Ansätze zu Modellmaterialien haben, können in manchen Fällen während der Konversion Daten verloren gehen. Nachdem ein Objekt in CINEMA 4D bearbeitet oder erstellt, und danach in ein GDL Objekt umgewandelt wurde, enthalten jedoch die Parameter des GDL Objekts die CINEMA 4D Material-Einstellungen, so dass bei späteren Freiform-Bearbeitungsprozessen kein Datenverlust mehr erfolgt.

#### **Hinweise:**

- Im Falle von Bitmap-Texturen werden die Bitmap-Abbildungen im Verzeichnis "tex", neben der CINEMA 4D Projektdatei abgelegt. Um fehlende Texturen im Objekt zu vermeiden, entfernen Sie nicht dieses Verzeichnis oder seinen Inhalt.
- Die knotenbasierten Materialien von CINEMA 4D werden in ARCHICAD nicht mehr unterstützt. Die importierten Materialien dieses Typs werden stattdessen mit einem speziell erstellten Material angezeigt.

Obwohl ARCHICAD und CINEMA 4D die Texturen auf unterschiedliche Weise projizieren, werden Projektionen während dem Exportieren konvertiert. UVW Mapping-Informationen werden auch mit den CINEMA 4D Polygonobjekten abgelegt, wenn Sie also die konvertierte Projektion einer Textur nicht exakt genug finden, können Sie "UVW Mapping" als Projektionsart im Texturkennzeichen des Objekts auswählen. Für in ARCHICAD solide Objekte sollten Sie projizierte Texturen anstatt UVW Mapping benutzen, da GDL Objekte, die in Solid Element Operationen eingebunden sind, in ARCHICAD nur richtig mit projizierten Texturen dargestellt werden. Wenn Sie ein Objekt erstellen, das nicht in ARCHICAD in einer Solid Element Operation eingebunden ist, können Sie UVW gemappte Texturen benutzen und "Textur beibehalten" als Modellverhalten des Objekts auswählen *(siehe [ARCHICAD Objekt Anzeige-Einstellungen](#page-14-1)*).

#### **Einschränkungen:**

- Wenn die Polygone der Elemente in der Hierarchie "nach Oberfläche" gruppiert sind, kann nur UVW Mapping zur Texturprojektion verwendet werden.
- Die aktuelle Version verwendet nur die Basis Rendering Engine-Einstellungen der Oberflächen. Da die Basis Rendering Engine keine Spiegelungen unterstützt, werden hoch glänzende Oberflächen als spiegelnd exportiert, während weniger glänzende Oberflächen mit spiegelnden Licht-Eigenschaften exportiert werden.

### <span id="page-12-0"></span>**Fangpunkte in ARCHICAD Objekten**

Falls in CINEMA 4D keine Hotspots/Fangpunkte definiert werden, setzt ARCHICAD die Standard Hotspots im neu erstellten GDL Objekt. Sie können aber die automatischen Hotspots mit eigenen Hotspots ersetzen:

**1.** Erstellen Sie ein Nullobjekt in CINEMA 4D und benennen Sie es um in "Hotspot" (engl. Bezeichnung für Fangpunkt).

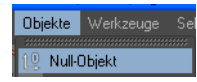

**2.** Bewegen Sie es auf die gewünschte Position.

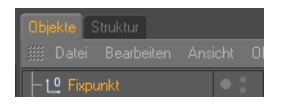

Das Nullobjekt wird in einen 3D Fangpunkt an genau dieser Position im ARCHICAD GDL Objekt umgewandelt.

### <span id="page-13-0"></span>**Kantenstatus der Objekte**

Sie können den Glättungsgrad der Objekte kontrollieren.

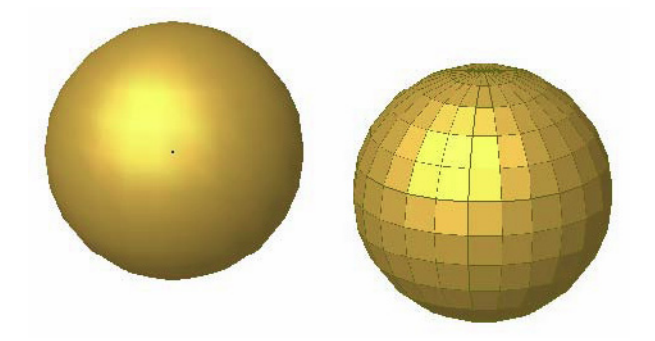

Um den Glättungsgrad von zwei angrenzenden Polygonen einzustellen, müssen Sie folgendes durchführen:

- **1.** Markieren Sie das Objekt in CINEMA 4D
- **2.** Wählen Sie im Kontextmenü die "Phong" Markierung aus der CINEMA 4D Tag-Liste.

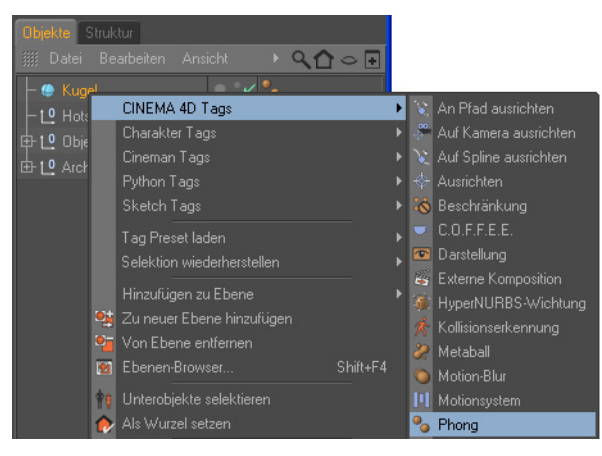

**3.** Klicken Sie im folgenden Tag-Marker in den **Objekt-Manager**.

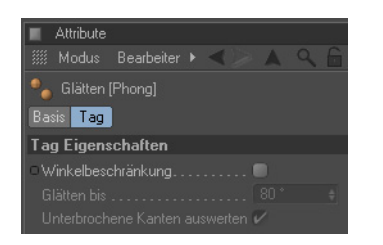

**4.** Schalten Sie die Winkelbeschränkung ein und stellen Sie einen Winkel ein. Die eingegebene Nummer wird der Maximalwinkel zwischen zwei sich verschneidenen Oberflächen sein.

### <span id="page-14-0"></span>A**nzahl der Polygone in Objekten**

Die Anzahl der Polygone der CINEMA 4D Objekte beeinflusst sehr stark die ARCHICAD Geschwindigkeit. So können Sie die Anzahl der Polygone überprüfen:

- **1.** Markieren Sie alle Objekte (außer den Objekten der Gruppe ARCHICAD Umgebung) im **Objekt-Manager**.
- **2.** Gehen Sie zu **Objekt Information.**
- **3.** Die Polygonanzahl wird in dem folgenden Dialog angezeigt.

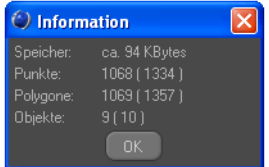

Je weniger Polygone die Objekte haben, desto schneller wird ARCHICAD sein. Wenn Sie glauben, dass Ihre Objekte zu groß sind, gibt es mehrere Wege, die Polygonanzahl zu verringern.

• Der Befehl **Optimieren** entfernt die Polygone/Punkte/Kanten, die näher als der eingegebene Toleranzwert zusammenliegen.

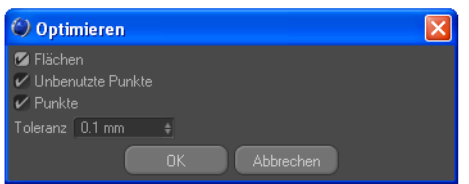

• Über **Polygon Reduktion** wird die Anzahl der Polygone für die Objekte, auf die er angewendet wird, reduziert.

Unseren Test zufolge funktionieren Objekte mit weniger als 20,000 Polygonen gut in ARCHICAD. Natürlich wird die Rechenzeit ansteigen, wenn Sie mehrere Objekte einsetzen.

### <span id="page-14-1"></span>**ARCHICAD Objekt Anzeige-Einstellungen**

Das Grundrisssymbol des erstellten CINEMA 4D Objekts kann in ARCHICAD mit den folgenden Objekt-Einstellungen feinabgestimmt werden:

**1. Grundrissdarstellung** – wählen Sie eine der 5 Optionen.

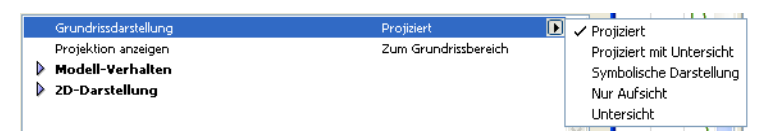

- **2. Modellverhalten**  Standardmäßig beinhaltet das aus CINEMA 4D kommende Objekt zwei 3D-Geometriemethoden. Um zu vermeiden, dass es doppelte Geometrien im Projekt gibt, müssen Sie eines dieser Verhalten auswählen:
	- Das **Solid-Modell** kann bei Solid Element Operationen genutzt werden, hat aber Einschränkungen bei den darstellbaren Oberflächen. So kann z.B. die Texturierung von der Darstellung in CINEMA 4D abweichen.

– Das **Textur-Modell** speichert die eigenen Textur-Informationen, die Sie auf bestimmten Oberflächen in CINEMA 4D festgelegt haben. Die korrekte Darstellung der Texturen wird nur durch die Basis Engine von ARCHICAD limitiert.

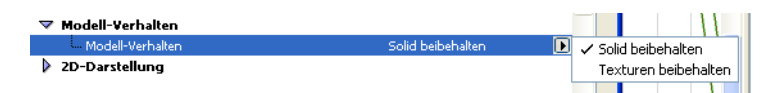

**3. 2D-Darstellung** – Je nach der ausgewählten Grundrissdarstellung können hier unterschiedliche Parameter aufgelistet sein.

## <span id="page-16-0"></span>**Elementabhängigkeit**

Bestimmte ARCHICAD-Elemente wie Fenster und die Wand, in der sie platziert sind, sind aufeinander bezogen. Wenn Sie solche Elemente in CINEMA 4D bearbeiten, werden sich die verwandten Elemente wie folgt benehmen:

#### **Bearbeitung einer Wand**

Wenn Sie eine Wand auswählen, die Türen/Fenster enthält, werden auch diese Elemente in CINEMA 4D bearbeitbar sein. Bei der Rückkehr zu ARCHICAD werden die Wand sowie alle Fenster und Türen Bestandteil des gleichen GDL Objekts sein.

### **Bearbeitung einer/s Tür/Fensters/Objekts**

Wenn Sie eine Tür oder ein Fenster markieren, um sie in CINEMA 4D zu bearbeiten, werden nur die ausgewählten Fenster und Türen mit übertragen und bearbeitbar sein.

Wenn Sie die Tür/das Fenster an ARCHICAD zurückgeben, wird die ursprüngliche Wandöffnung entfernt. Sie müssen manuell eine neue leere Wandöffnung platzieren. Das neue GDL Objekt wird an der von CINEMA 4D übergebenen Position eingesetzt.

Wenn Sie zwei Türen/Fenster zur gleichen Zeit bearbeiten, werden diese als ein einzelnes GDL Objekt zurückgegeben, auch wenn sie sich in zwei verschiedenen Wänden befanden.